## iElectApp Sphere New User Signup

- 1. Visit **www.ielectapp.com/mobile app** to sign in or create a new account
- 2. Existing users enter their username and password to sign in
- 3. New users click the green "Create An Account" button to sign up

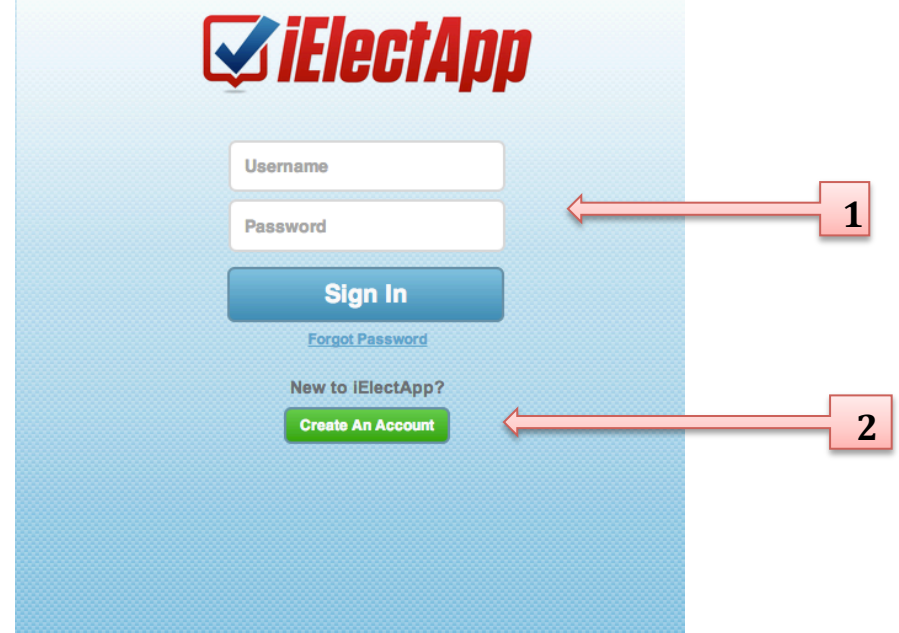

4. Create your new username

5. Create your password (at least 6 characters), and re-enter it for verification

6. Enter your best email address

7. Enter the campaign code of the campaign you wish to join (this code should have been given to you by that campaign)

8. Click the "Sign Up" Button

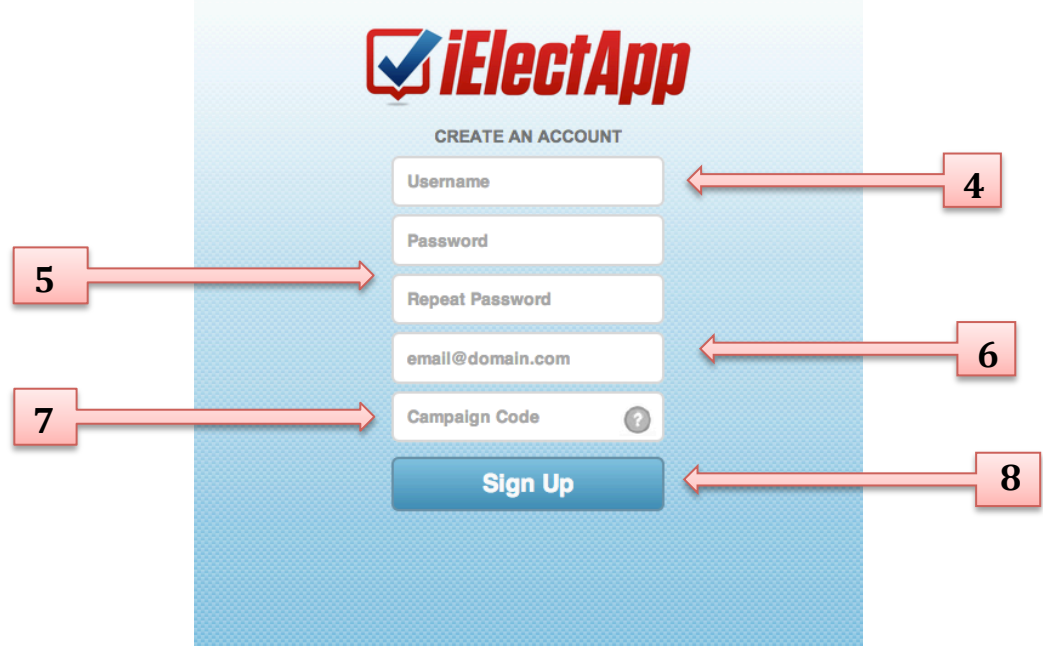

9. After creating your account, you will need to confirm that you are a registered voter

10. Enter your legal first and last name

- 11. **Do not enter** your street name or city
- 12. Enter your zip code

13. Click on the "Look Me Up" button

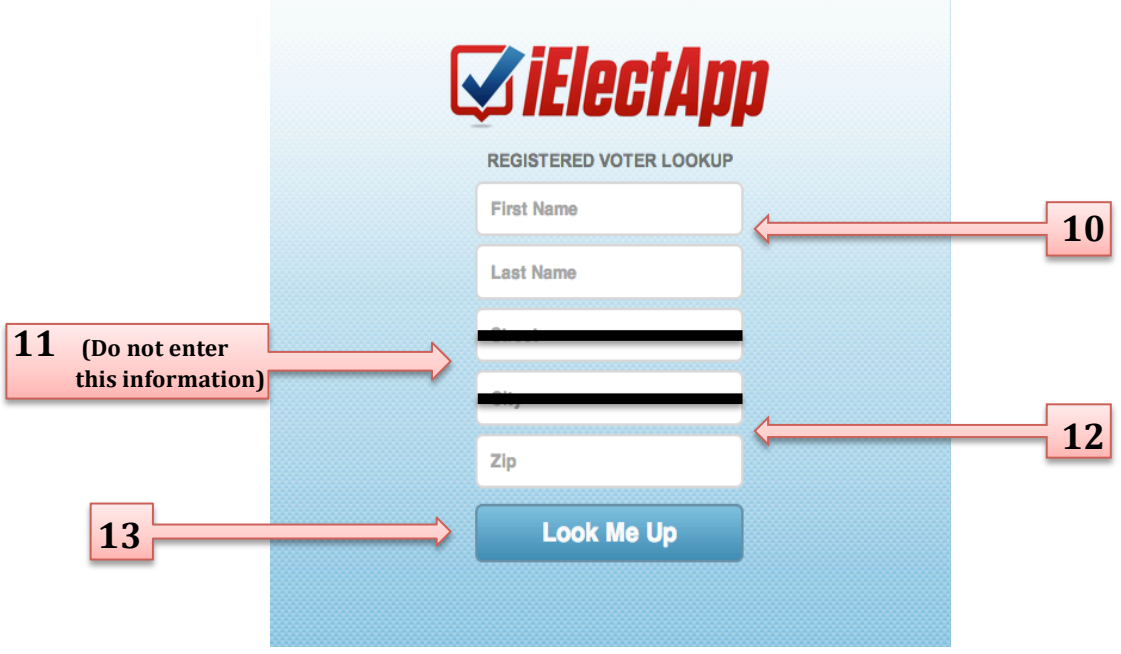

14. Select yourself from the list of results by clicking on your name

- 15. If you are not on the list, click "I'm not on the list"
- 16. To redo the search, click "Redo Search" and repeat steps  $10 13$

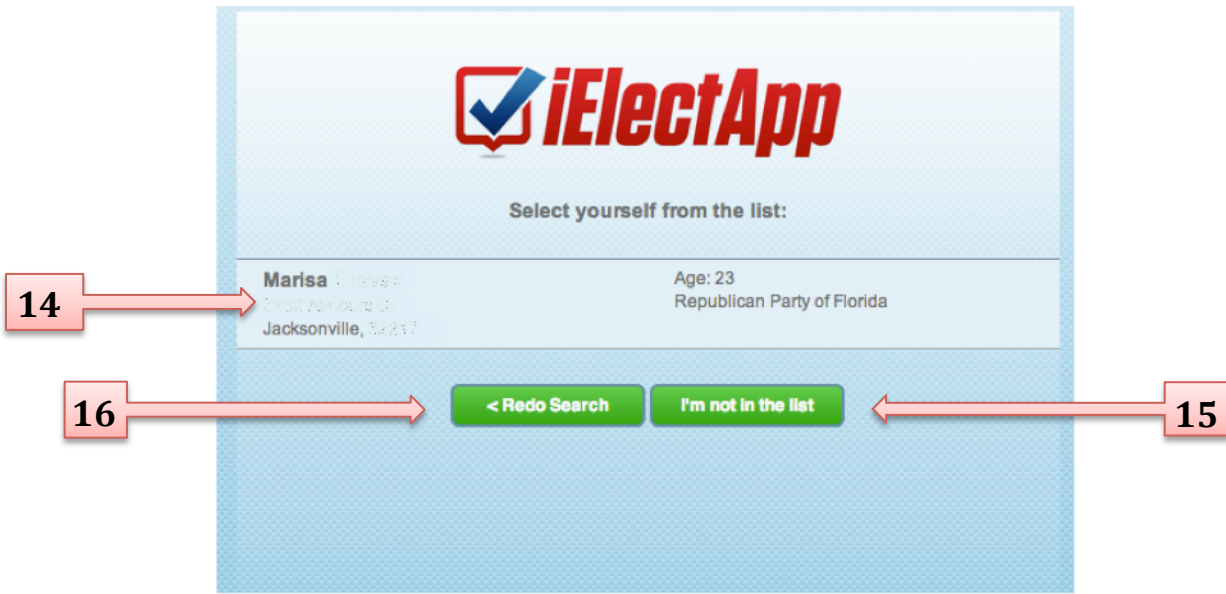

17. The campaign will be notified of your request to join, and your account will be activated by the campaign

18. Log in with your new username and password at

## **www.ielectapp.com/mobileapp**

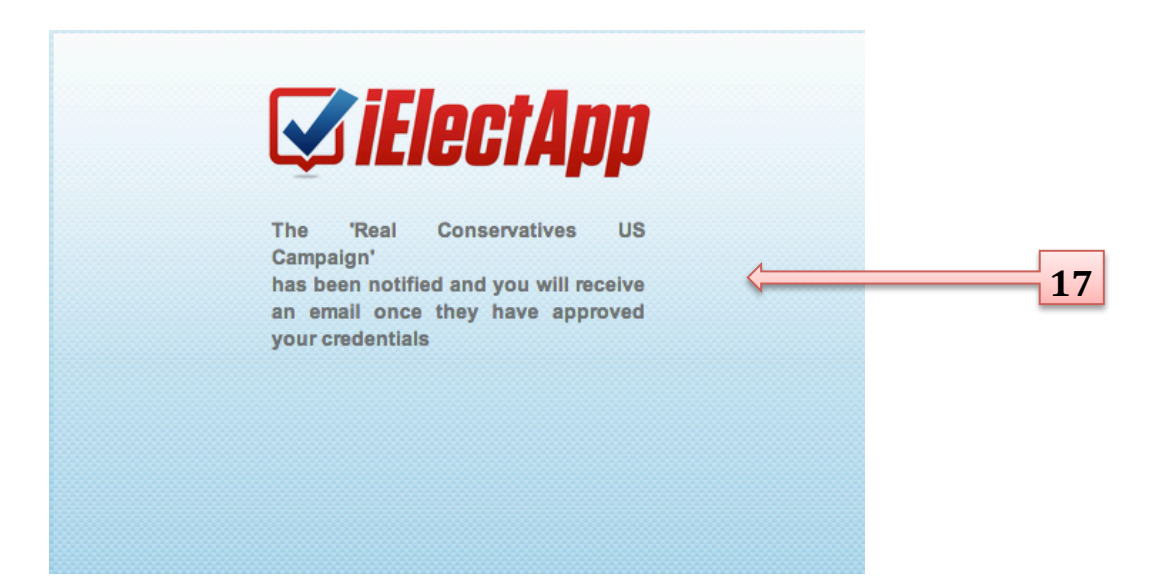